# **GFI Fax**Maker **Using GFI FaxMaker in a Hosted Email** Environment

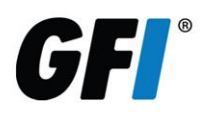

## **Introduction**

This guide explains how to setup an environment for fax server integration with a hosted mail server.

Refer to this document for instructional purposes and for configuring the environment outside the GFI FaxMaker product base configuration.

*NOTE: Direct support from GFI Software for configuring hosted mail environments is unavailable since this is outside the GFI Product Support Agreement. No configuration changes mentioned in this article can be performed by any GFI staff directly.*

If your hosted mail server is Microsoft Office 365 or Google Apps, refer to the following links:

- **»** [Microsoft® Office 365™ Enterprise](http://support.gfi.com/manuals/en/fax2013/default.htm#ACM/Preinstall/Hosted/Office365_E1_E3.htm)
- **»** [Microsoft® Office 365™ Email only accounts](http://support.gfi.com/manuals/en/fax2013/default.htm#ACM/Preinstall/Hosted/Office365_P1_Email_only.htm)
- **»** [Google Apps for Business](http://support.gfi.com/manuals/en/fax2013/default.htm#ACM/Preinstall/Hosted/GoogleApps.htm)

#### How it works

GFI FaxMaker allows fax from anywhere, anytime using your mail host.

Use your preferred hosted email service, such as Google Mail or Outlook 365 to forward emails designated for fax to GFI FaxMaker.

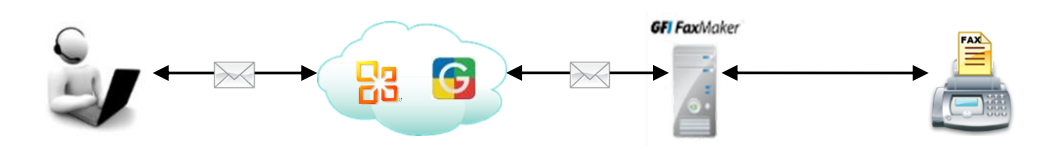

To make this work, create a unique subdomain dedicated for your fax messages. This enables the mail server to distinguish emails addressed to this subdomain and forwards them to GFI FaxMaker.

#### **Example:**

A hosted mail server is configured to forward emails addressed to domain fax.mydomain.com to GFI FaxMaker.

- **»** *For fax messages from a user* (for example; +1235551234@fax.mydomain.com). The hosted mail server recognizes the 'fax.mydomain.com' subdomain as a fax message and knows to send the message to your GFI FaxMaker server and is sent as a fax to +123 555-1234.
- **»** *For all standard email messages from a user* (for example; user1@mydomain.com), the hosted mail server recognizes the 'mydomain.com' domain knows to process and deliver the email to the recipients mail server.

*NOTE: Your hosted mail server configuration procedure may differ than the instructions provided in this document. Use the information as guidelines to choose which configuration sections need to be configured. For more information refer to the service provider's help.*

# **Requirements**

Ensure that you have adequate permissions to access the following settings to be able to create the subdomain forwarding:

**Domain Registrar Control Panel Access:** Administrative access to the hosted email domain registrar control panel is needed to:

- **»** Create and register the fax subdomain
- **»** Create and register a new A record for the fax subdomain
- **»** Create and register a new MX record for the fax subdomain

**Mail Host Control Panel Access:** From the mail host control panel, register the fax subdomain to the mail host and determine the MX record information.

## **Step 1: Fax Subdomain Configuration**

Log into your domain registrar control panel and open the **Forward Subdomains** configuration to create a new fax subdomain. Choose option to add a new subdomain.

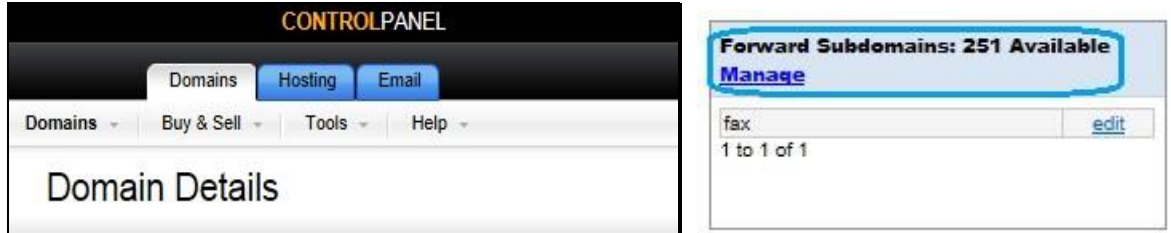

Specify a new subdomain name, for example; **fax**, and specify the public-facing IP address you intend to use with your fax domain.

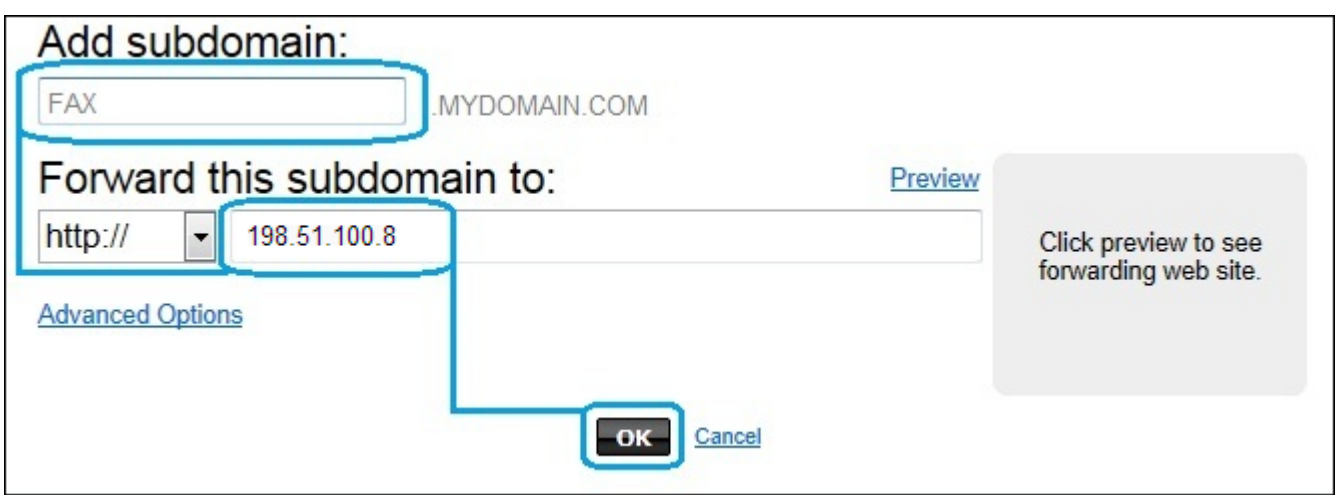

Return to your domain control panel and open **DNS Manager**.

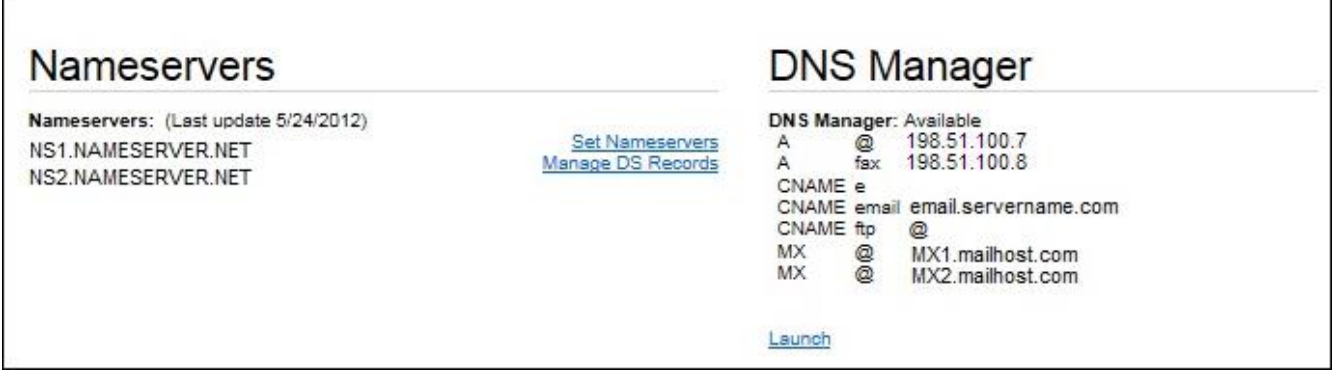

In the DNS Manager, create a new A (Host) Record for your new subdomain, specify the new subdomain name (for example, **fax**) and the public-facing IP address you intend to use with your fax domain.

*NOTE: Make sure you are setting the new A (Host) record for the subdomain and not the primary domain. Changes to the A (Host) record for the primary domain will cause email/web traffic for that domain to stop.*

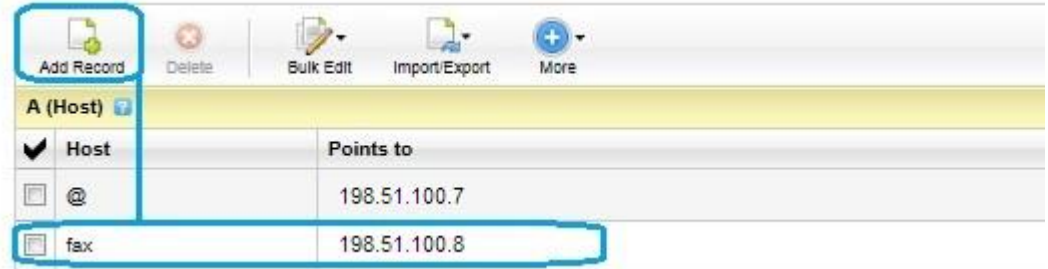

Create a new MX Record for the new subdomain and set the priority to 1

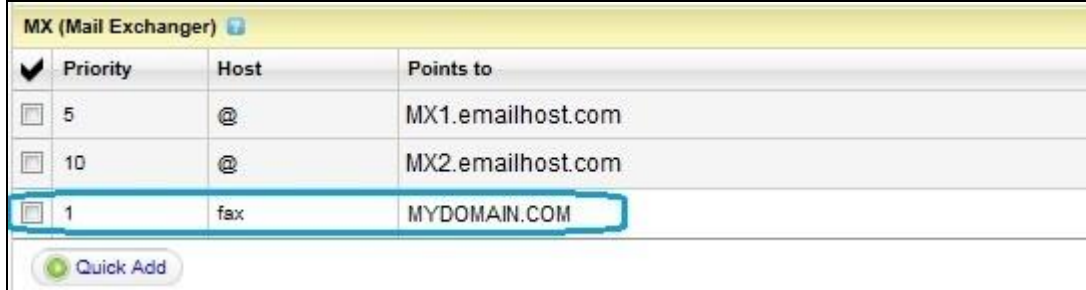

#### *NOTE: Make sure you are setting the new MX record for the subdomain and not the primary domain. Changes to the MX record for the primary domain will cause email flow to stop.*

It can take anywhere from 24 to 48 hours for the new subdomain changes to become active for use by your registrar. When the wait-time for propagation has passed, verify that the subdomain name is pointing to your public IP address by performing a Name Server lookup from your command prompt, for example: nslookup fax.mydomain.com. Ensure that the resulting IP address is your public IP address.

*NOTE: Ensure that SMTP port 25 on your local firewall is open and forwards to the internal IP address of your GFI FaxMaker server.*

# **Step 2: GFI FaxMaker Domain Configuration**

Configure GFI FaxMaker to convert emails addressed to your subdomain to fax.

For more detailed information refer to [http://support.gfi.com/manuals/en/fax2013/default.htm#SharedContent/ACM GSG/Topics/Fax and](http://support.gfi.com/manuals/en/fax2013/default.htm#SharedContent/ACM GSG/Topics/Fax and SMS domain names.htm)  [SMS domain names.htm](http://support.gfi.com/manuals/en/fax2013/default.htm#SharedContent/ACM GSG/Topics/Fax and SMS domain names.htm)

Right-click **Email2FaxGateway** and select **Properties** from your GFI FaxMaker Configuration interface.

In the **SMTP Connector** tab, specify the primary MX record of your hosted mail account.

From the **Fax/SMS domains** tab, key in the new subdomain for the fax server, for example, fax.mydomain.com.

Click **OK** and choose to restart your GFI FaxMaker services for the changes made to take effect.

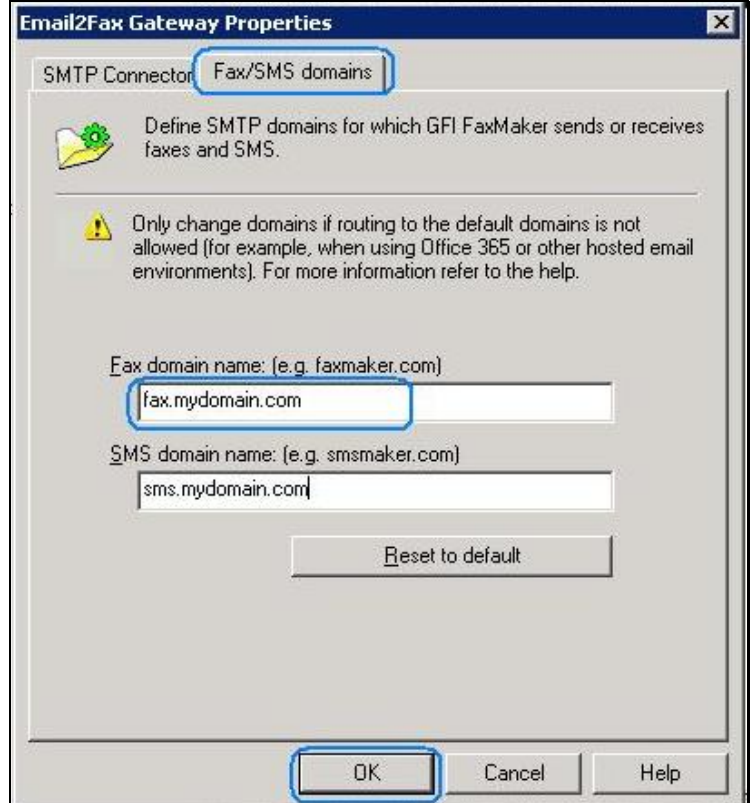

### **Step 3: Setting the Email2FaxGateway**

Now that we are setup to use our new subdomain, we need to point the GFI FaxMaker server to the mail servers specified by the email host. To do so, locate the MX record specified for your *primary* domain in the control panel and copy it.

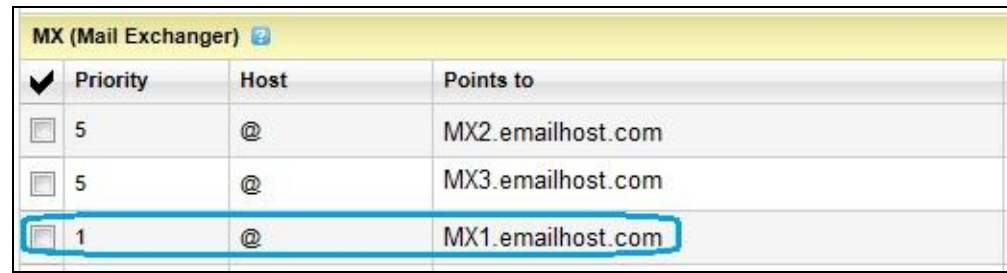

In the GFI FaxMaker Configuration under **Email2FaxGateway > Properties**, input the MX record for your primary domain into the mail server name text box

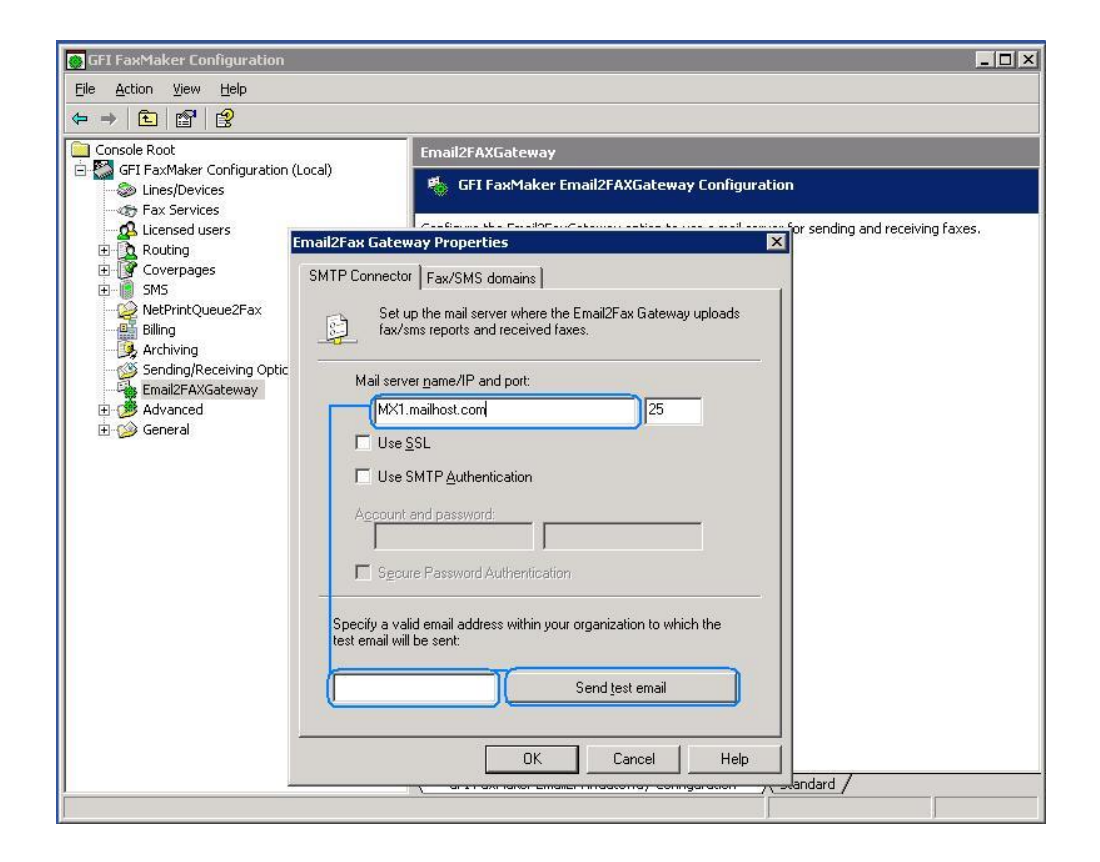

In the test email text box near the bottom of the window, type a valid email address for a user in your domain and click **Send test email** to verify successful email delivery from the GFI FaxMaker server to your mail host. The user should receive a test email from 'fax@fax.mydomain.com' in their inbox.

# **Step 4: Test functionality**

Ensure that fax emails are being forwarded to and processed by GFI FaxMaker.

To do this, open a new message form in your web email client and send a sample fax. Ensure that the recipient's domain is the configured subdomain. For example, send a fax to

+12345678@fax.mydomain.com. Replace +12345678 with the test fax number and fax.mydomain.com with your subdomain.

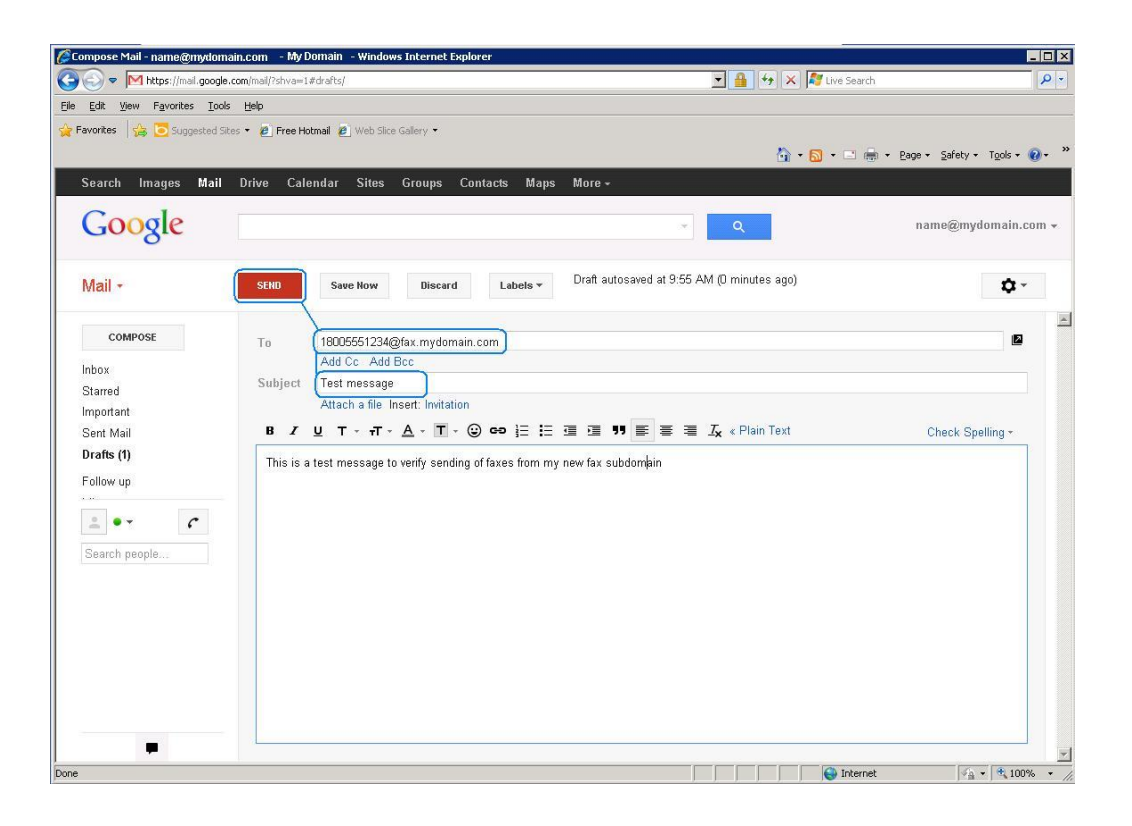

From the GFI FaxMaker Monitor ensure that the fax was forwarded to GFI FaxMaker successfully. For more information how to use GFI FaxMaker Monitor refer to: <http://support.gfi.com/manuals/en/fax2013/default.htm#ACM/Monitoring GFI FaxMaker operation.htm>

## **Additional resources**

**Documentation:** GFI FaxMaker help topics for hosted environments can be found at: <http://support.gfi.com/manuals/en/fax2013/default.htm#GSG/Hosted email environment.htm>

**Knowledge Base**: A comprehensive repository, which includes answers to the most common configuration problems. Go to<http://kb.gfi.com/> and select product **FaxMaker**. Search for 'hosted email' to load all available articles pertaining to host email environments

#### **USA, CANADA AND CENTRAL AND SOUTH AMERICA**

4309 Emperor Blvd, Suite 400, Durham, NC 27703, USA Telephone: +1 (888) 243-4329 Fax: +1 (919) 379-3402 ussales@gfi.com

#### **UK AND REPUBLIC OF IRELAND**

Magna House, 18-32 London Road, Staines-upon-Thames, Middlesex, TW18 4BP, UK Telephone: +44 (0) 870 770 5370 Fax: +44 (0) 870 770 5377 sales@gfi.co.uk

#### **EUROPE, MIDDLE EAST AND AFRICA**

GFI House, Territorials Street, Mriehel, BKR 3000, Malta Telephone: +356 2205 2000 Fax: +356 2138 2419 sales@gfi.com

#### **AUSTRALIA AND NEW ZEALAND**

83 King William Road, Unley 5061, South Australia Telephone: +61 8 8273 3000 Fax: +61 8 8273 3099 sales@gfiap.com

Fora full list of GFI offices/contact details worldwide, please visit http://www.qfi.com/contactus

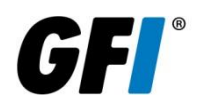

Disclaimer

© 2013. GFI Software. All rights reserved. All product and company names herein may be trademarks of their respective owners. The information and content in this document is provided for informational purposes only and is provided "as is" with no warranty of any kind, either express or implied, including but not limited to the implied warranties of merchantability, fitness for a particular purpose, and noninfringement. GFI Software is not liable for any damages, including any consequential damages, of any kind that may result from the use of this document. The information is obtained from publicly available sources. Though reasonable effort has been made to ensure the accuracy of the data provided, GFI makes no claim, promise or guarantee about the completeness, accuracy, recency or adequacy of information and is not responsible for misprints, out-of-date information, or errors. GFI makes no warranty, express or implied, and assumes no legal liability or responsibility for the accuracy or completeness of any information contained in this document.

If you believe there are any factual errors in this document, please contact us and we will review your concerns as soon as practical.